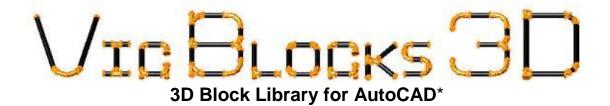

### **Victaulic Piping System**

A 3D CAD Index of couplings, fittings and valves

Victaulic Construction Piping Services 4901 Kesslersville Road Easton, Pennsylvania 18040 Phone: (610) 559-3300

FAX: (610) 923-3168

E-Mail: vicsoft@victaulic.com www.victaulic.com/software

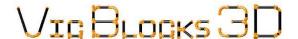

### 3D Blocks Library for AutoCAD\*

#### LIABILITY LIMIT

Victaulic Company's entire liability and your exclusive remedy under this AGGREEMENT will be, at Victaulic Company's option, to attempt to correct or assist you, regarding errors, with efforts which Victaulic Company believes suitable for the problem or to replace the Program with functionally equivalent software as applicable. No Victaulic Company dealer, distributor, agent or employee is authorized to modify this liability limit.

VICTAULIC COMPANY MAKES NO WARRANTY, EITHER EXPRESSED OR IMPLIED, INCLUDING BUT NOT LIMITED TO IMPLIED WARRANTIES OF MERCHANTABILITY OR FITNESS FOR ANY PARTICULAR PURPOSE REGARDING THESE MATERIALS.

IN NO EVENT SHALL VICTAULIC COMPANY BE LIABLE TO ANYONE FOR SPECIAL, COLLATERAL, INCIDENTAL OR CONSEQUENTIAL DAMAGES IN CONNECTION WITH OR ARISING OUT OF USE OF THESE MATERIALS. THE SOLE AND EXCLUSIVE LIABILITY ASSIGNABLE TO VICTAULIC COMPANY REGARDLESS OF THE FORM AND THE ACTION, SHALL NOT EXCEED THE REPLACEMENT OF THE MATERIALS ENCLOSED HEREIN.

- \* AutoCAD is a registered trademark of Autodesk, Inc.
- ® Registered trademark of Victaulic
- ™ Trademark of Victaulic

**Victaulic Construction Piping Services** 4901 Kesslersville Road Easton, Pennsylvania 18040 Phone: (610) 559-3300

(610) 923-3168 E-Mail: vicsoft@victaulic.com www.victaulic.com/software

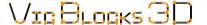

FAX:

# Vic Blocks 3D Table of Contents

### Introduction

|                                   | » What is Vic Blocks 3D?               | 4       |
|-----------------------------------|----------------------------------------|---------|
|                                   | » Block Naming Convention              | 4       |
| <u>Instructions</u>               |                                        |         |
|                                   | » <u>Installation</u>                  | 5 - 6   |
|                                   | » <u>Notes</u>                         | 6       |
|                                   | » Placing Pipe                         | 6       |
| <u>Information</u>                |                                        |         |
|                                   | » Placing components with DesignCenter | 7       |
|                                   | » Block Orientation                    | 8       |
|                                   | » <u>Vic Blocks 3D Structure</u>       | 9       |
| Vic Blocks 3D Index and Reference |                                        |         |
|                                   | » Sample Drawing                       | 10      |
|                                   | » Mechanical Tees and Crosses          | 11      |
|                                   | » Block Index Sheets                   | 12 – 13 |

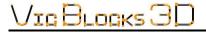

#### Vic Blocks 3D

#### Introduction

#### What is Vic Blocks 3D?

Designed specifically for AutoCAD users, Vic Blocks 3D is a dimensionally accurate, three-dimensional block library of the Victaulic product line. It was developed to assist with Victaulic piping system layouts. Drawn at full size, each component is stored on a master sheet, and named according to a convention that represents a nominal pipe size with its metric equivalent (a reducing size if applicable) and the Victaulic product style, series or part number.

Designed to be used with AutoCAD's DesignCenter each symbol contains a preview and a description. Common insertion points have been placed in each block and nodes are provided on all connection points for ease of location and placement. Each coupling block contains two (2) nodes that represent the gap takeout that occurs when a coupling connects two (2) grooved piping components (fittings, valves and/or pipe). By using the nodes within the blocks in conjunction with the AutoCAD OSNAPs, the AutoCAD user can determine cut lengths for drawing bill of materials.

Components are inserted by using the AutoCAD DesignCenter. Once inserted into a drawing, the Victaulic component symbol can be easily manipulated by using common AutoCAD editing commands. If using AutoCAD R2004 and later versions, the end user will be able to create custom "Tool Palettes" with the included block files. Pipe is placed using predefined AutoCAD MLINES (AutoCAD Release 2004 and up). In AutoCAD LT versions 2004 and up, pipe is drawn using the AutoCAD DLINE command. See AutoCAD's **Help** menu for more on Tool palettes.

#### **Block-Naming Convention**

The Vic Blocks 3D file name consists of three parts; a generic description, the size and the Victaulic product style, series or part number. The file names have been created to help determine the appropriate block for insertion. A few examples of generic descriptions are; valve, elbow, cplg (coupling). Metric equivalents are also added in the naming convention, new for this release. These coincide with the imperial nominal measurements and are in parenthesis following a nominal imperial size. The Victaulic product style, series or part number follows next. An example of this naming convention is shown in Fig. 1.

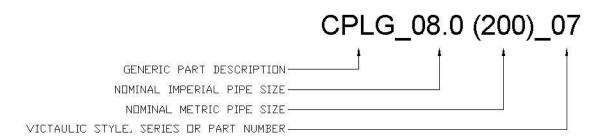

Fig. 1

The file name may contain letters to represent an OD size. If the file name contains an "X" after the size, this indicates an OD size (i.e. CAP\_03.0X (76.1)\_60.dwg would be a #60 3" OD Cap). The metric designation on OD size fittings is the actual metric size, as metric fittings do not have nominal OD sizes. Elbows contain a degree field in the file name. The file name (ELBOW\_90\_06.0 (150)\_10.dwg); is an example of a #10 6" 90-Degree Elbow.

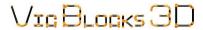

#### Vic Blocks 3D Instructions

#### **Installation:**

- Download the Vic Blocks 3D zip.
- 2) Extract the files to the structure listed below.

#### C:\Program Files

Follow the install instructions as required.

In AutoCAD set a support search path to the newly placed files. Click on the **Tools** pull down menu and select **Options...** Under the **Files** tab, click on the plus (+) to open the Support File Search Path. Click the **Add...** button and type in the following: **C:\Program Files\VB3D\_Complete\** and press the **Enter** key. Click the **Apply** button and select **OK** to close the dialog box.

- Start AutoCAD and load the DesignCenter by finding the Tools pull down menu and selecting DesignCenter (Fig. 2). You can also access this by pressing CTRL+2.
- 4) After DesignCenter opens, change the view to a file tree by locating and selecting the Folders menu tab in the DesignCenter (Fig. 3).
- 5) Select the VB3D\_Complete folder and find the appropriate module of Victaulic fittings that you would like to open. Here you will find the master sheet drawings.
- 6) You are now ready to start placing Victaulic components on a drawing. Please review the information sheets provided with this package for more about Vic Blocks 3D.
- 7) To Load the Pipe Menu: Launch AutoCAD, go to the **Tools** pull down menu and select Customize Menus...(Fig. 4) On the Menu Groups tab click Browse... Next locate and select the VicPipe.mns menu file in the Menus folder (located in C:\Program Files\VB3D Cmplete 3D, where C:\ is the drive in which VB3D\_Complete was installed) and click Open. Next, click the **Load** button. The menu group will appear in the Menu Groups: area. Next, select the Menu Bar tab. Under Menu Groups, select Vic Pipe. In the Menus area, select VB3D\_Complete. In the Menu Bar area and choose where you want the

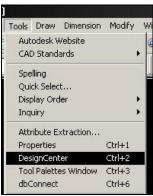

Fig. 2

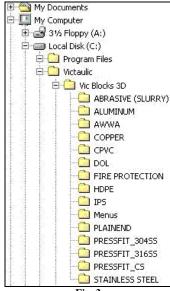

Fig. 3

menu to be placed (The menu will be placed before the highlighted item). Click **Insert**, and then **Close** (Fig. 5). Refer to page 6 for placing pipe.

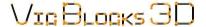

## Vic Blocks 3D Instructions

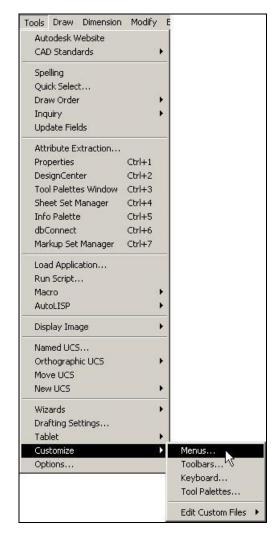

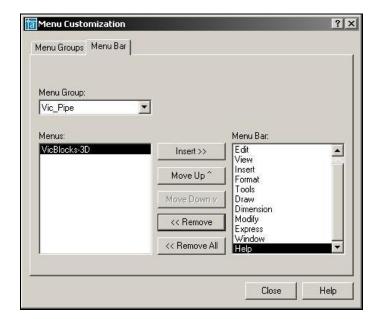

Fig. 5

Fig. 4

#### Notes:

Vic Blocks 3D master sheet drawings are compatible for Versions 2007 and newer.

#### **Placing Pipe:**

Using the menu supplied by Victaulic (loaded in step 7 of the Installation Instructions on page 5), select the Vic Blocks 3D pull-down menu, and then choose the type of pipe you would like to place (IPS, AWWA, or Copper), then choose the size. Using AutoCAD's O-snap commands, select your Start point, and then select your End point. The pipe will then be placed.

NOTE: 14" and above IPS pipe is available under an additional fly-out above 1/2" pipe selection.

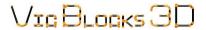

## Vic Blocks 3D Information

#### **Placing Components with DesignCenter**

Right clicking in the DesignCenter will bring up the **View toolbar**. For ease of placement, the view of DesignCenter should be set to display the **Tree**, **Preview** and **Description**. In the **View** fly out, **Large** should be selected to see thumbnail previews of the actual blocks, see Fig 6.

Select the appropriate module and then select the drawing that contains the item you are looking for (Fig. 7). Expand the drawing to show the seven (7) tabs of available information: Blocks; Dimstyles; Layers; Layouts; Linetypes; Textstyles and Xrefs. Selecting **Blocks** will show all of the available blocks in a particular master sheet.

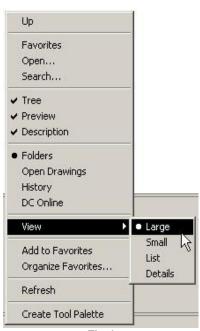

Fig. 6

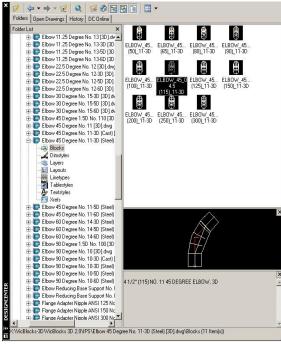

Fig. 7

There are two (2) ways to insert the desired block. You can "drag and drop" the block into the drawing or double-click the block to bring up the **Block Insertion** dialog box (Fig. 8).

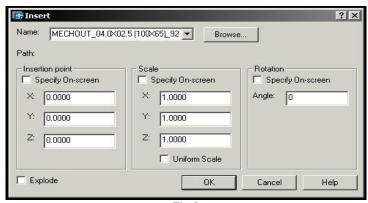

Fig. 8

Once the components are placed in the drawing, use standard AutoCAD editing tools to manipulate the components.

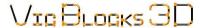

## Vic Blocks 3D Information

#### **Block Orientation**

The Block files were drawn, and will be inserted with the flow of the pipe going in the positive-Z direction. Before placing the fitting, the UCS must be orientated so that the positive-Z direction is going with the flow of the pipe. See Figures 9, 10, 11 & 12 below for a few examples. For a complete list of examples, see the index sheets starting on Page 12.

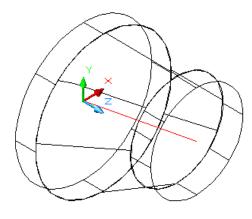

Fig. 9 (Eccentric Reducer, Flat on top)

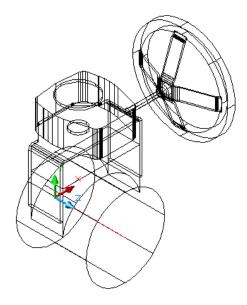

Fig. 10 (Butterfly Valve)

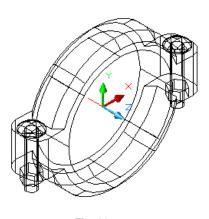

Fig. 11 (Coupling)

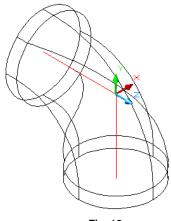

Fig. 12 (Elbow)

## Vic Blocks 3D Information

#### Vic Blocks 3D Structure:

The blocks in this software contain simple geometric shapes drawn to represent Victaulic couplings, fittings and valves. There are three main layers that make up the blocks: Layer "0", Layer "CL" and Layer "Nodes". These can all be turned off and on inside of AutoCAD at the user's discretion by using the <a href="Layer Manager">Layer Manager</a>. Some components have more than three layers. Rigid couplings contain a "CPLG-FILL" layer that can be shown to differentiate between a rigid and flexible coupling. An example of a rigid coupling and the two display modes is shown below (Fig. 13). The <a href="Insertion Point">Insertion Point</a> of the block is not always a visible attribute, but it can be "Snapped" to if needed. Snapping refers to AutoCAD's OSNAP menu. The blocks provided in this software contain <a href="Nodes">Nodes</a> for ease of fitting placement and pipe routing. The fittings and valves have nodes on their endpoints, where as couplings contain two (2) nodes that represent the gap takeout required (some couplings do not contain a gap. In these cases there is only one (1) node). Node size and appearance can be controlled by way of the AutoCAD PDSIZE and PDMODE commands. PDMODE should be set to (3) and PDSIZE set at (1). By using these nodes, along with AutoCAD dimensioning within a piping system layout, accurate pipe cut lengths can be determined for use in a bill of material. For more information on PDSIZE and PDMODE, please see the AutoCAD <a href="Help">Help</a> pull down menu or the ? icon.

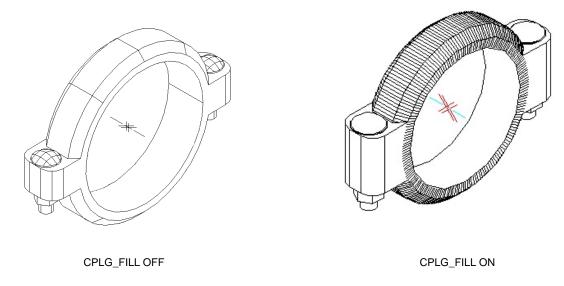

### Vic Blocks 3D Reference Sheets

### Sample Drawing:

Vic Blocks 3D was used to draw the Victaulic components in the drawing shown below.

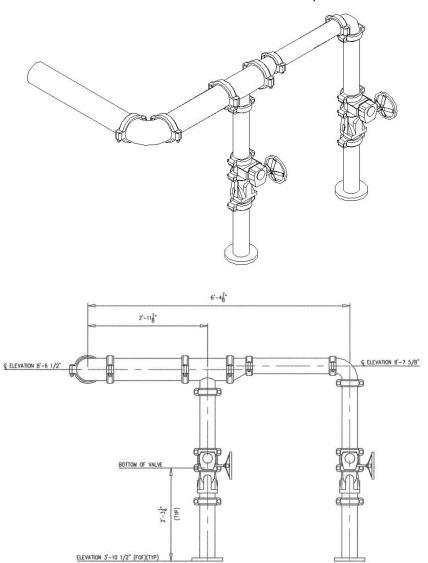

#### Vic Blocks 3D Reference Sheets

#### **Mechanical T's & Crosses**

Mechanical T's and Crosses are designed to be placed in halves. This allows multiple combinations to be created by the end user, yet does not take up an excessive amount of file space. You will see in the following illustration that using three (3) blocks from Vic Blocks 2D five (5) coupling combinations have been created. The insertion points are at the centerline of the pipe. To place a mechanical coupling simply select one of the halves desired, place it in the layout and select the next half and place that at the node of the previously inserted coupling half. There are three styles shown, a threaded outlet, a grooved outlet and a base.

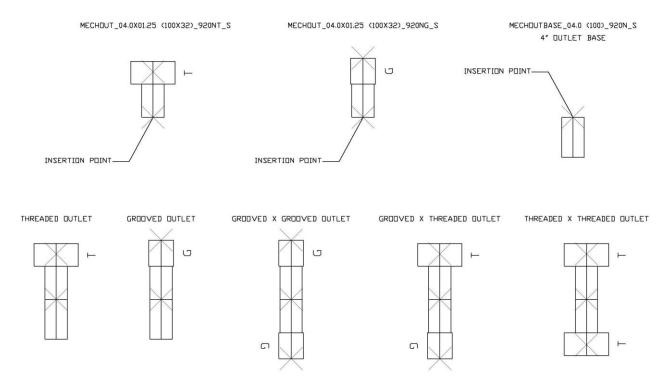

## Vic Blocks 3D Index Sheets

The following sheets show <u>select</u> couplings and fittings, their respective views and insertion points. While these are shown, it is not representative of the complete Vic Blocks 3D catalog and should only be used for reference. Please see your Vic Blocks 3D CD for the complete catalog. This will serve as a reference to the available Victaulic main line piping components included in this package and their orientation with reference to the UCS.

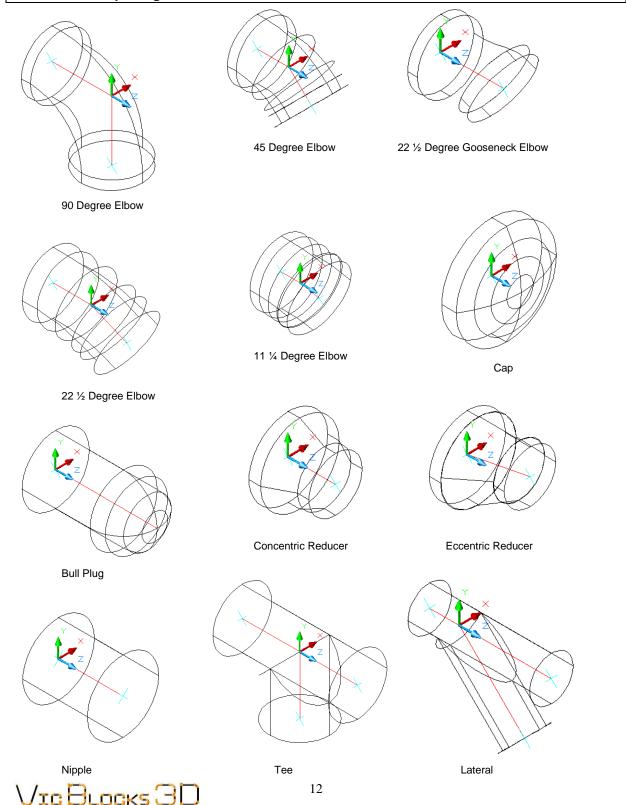

# Vic Blocks 3D Index Sheets

(Continued)

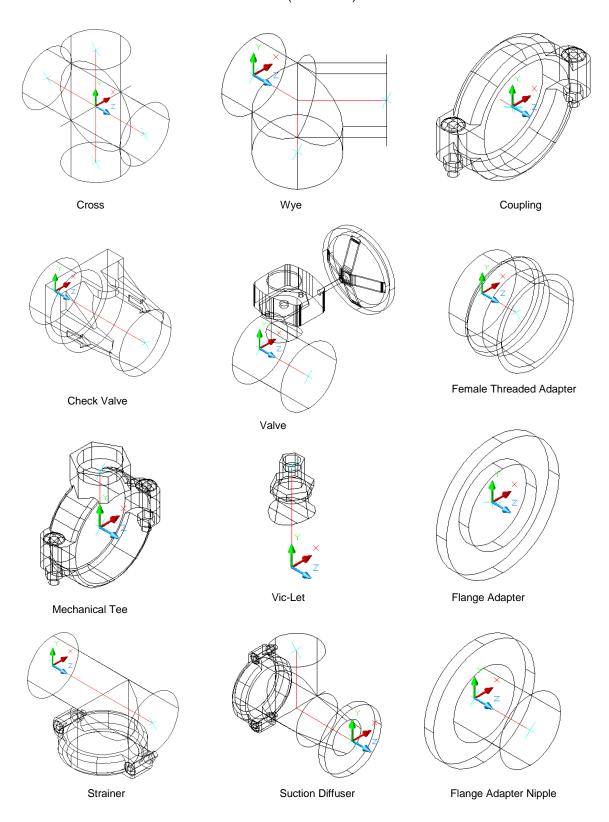